# Current Employee Update Personal Email and Cell Phone

## **Visit My.DTCC.edu**

**2**

Go to My.DTCC.edu. Enter your current username and password.

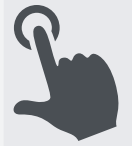

# **Verify via the Blue Bubble**

If you see a blue bubble on my.dtcc.edu requesting to update your personal email and/or cell phone , Click "Yes" or "Change". **\*\***

#### **To add/update email address**  *Click "change" and*

To update an existing email address, click the email address. or

To insert a new email address, select an address type from the pull-down list and click Submit.

#### **To add/update cell phone**  *Click "change" and*

To update an existing cell phone, click "update address and phone number" and follow the instructions. or

To insert a new cell phone, Click "add a phone number only". Choose Cell as the phone type and enter your cell phone and click Submit.

# **Personal Email and/or Cell is updated**

**4**

Employees are ready to use the secure forgot password resources without IIT assistance.

### **Verify via SIS & Dashboard**

Click on the Student Information System link on the top green navigation bar. Then click on update personal info on your dashboard.

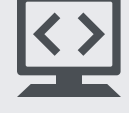

#### **To add/update email address**  *Click "update email"*

To update an existing email address, click on the email address to be changed. or

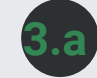

To insert a new email address, select an email type from the pulldown list and click Submit and follow the instructions on the page.

#### **To add/update cell phone**  *Go back to "personal information"*

To update an existing cell phone, click "update address and phone number" and follow the instructions. or

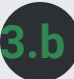

To insert a new cell phone, click "update address and phone number". And then click "add a phone number only". Choose Cell as the phone type and enter your cell phone and click Submit.

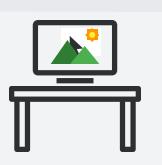

**\*\*** *IIT is currently working adding the bubble to all employees and students Please contact iit.dtcc.edu for additional support.*

*Prepared by Deepa Komdepudi*  03/13/2019

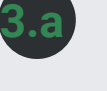

**3.b**